# <span id="page-0-1"></span>SolidWorks Integration for Vault Professional 2015 - Readme

## **June 19, 2014**

Release-Notes - Readme-File Autodesk, Inc.

**This file contains information that became available prior to releasing SolidWorks Integration for Vault Professional 2015 or that you will find useful while using SolidWorks Integration for Vault Professional 2015. If you are experiencing problems not covered in this Readme, please visit the Autodesk Product Support Web site** [http://support.autodesk.com](http://support.autodesk.com/)**, or contact your dealer/reseller.**

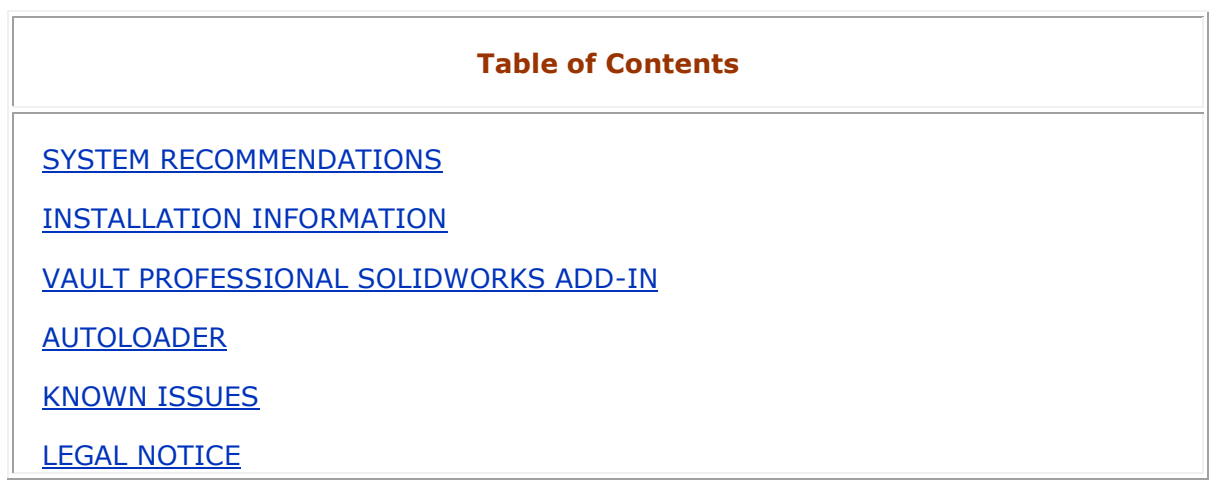

<span id="page-0-0"></span>System Recommendations

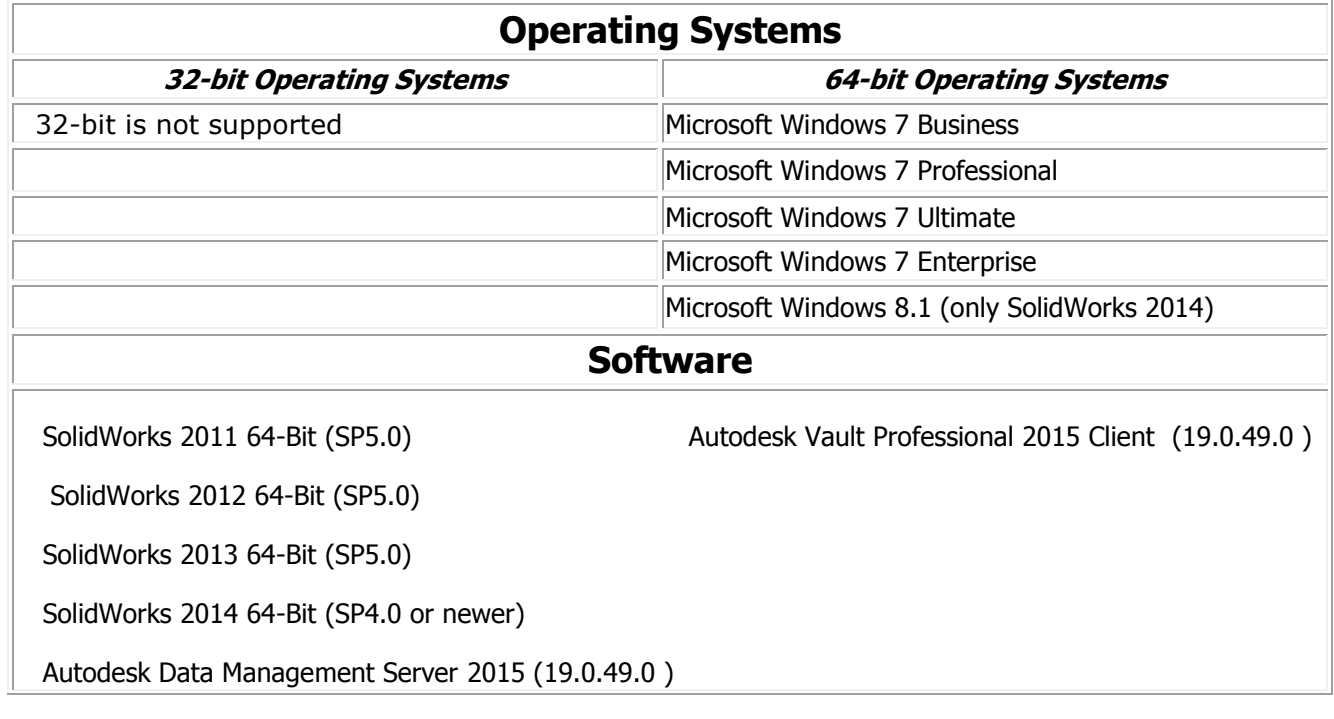

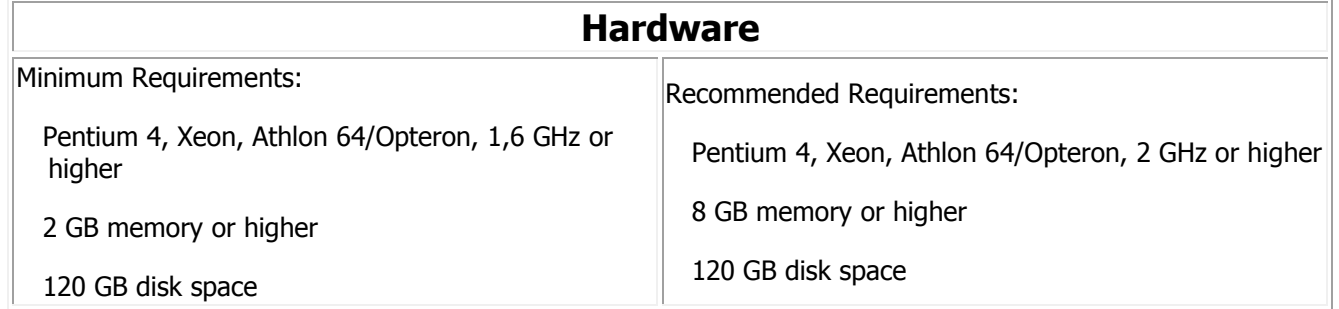

# [Return to Top](#page-0-1)

# <span id="page-1-0"></span>Installation Information

## **General Information**

- SolidWorks Integration for Vault Professional 2015 requires Autodesk Data Management Server 2015 and is not compatible with prior versions of Autodesk Vault.
- Before installing SolidWorks Integration for Vault Professional 2015, it is recommended that you first close all running software
- The installation path must not contain XML reserved characters such as & (ampersand).

# **Installation Information**

- SolidWorks Integration for Vault Professional 2015 can only be installed on machines with an existing SolidWorks installation. All versions of SolidWorks that are listed in System recommendation are supported.
- Please check regularly for Windows Updates and install them. Systems that are not up-to-date may not be supported.
- SolidWorks Integration for Vault Professional 2015 consist of a Server- and a Client-Setup
	- Use "Autodesk VaultPro 2015 SolidWorks Add-In (Server).exe" for your Autodesk Data Management Server. The Server-Setup support systems with 64-bit.
	- Use "Autodesk VaultPro 2015 SolidWorks Add-In (Client 64-Bit).exe" on Vault Professional client 64-bit machines.

[Return to Top](#page-0-1) 

# <span id="page-1-1"></span>Vault Professional 2015 SolidWorks Add-In

- SolidWorks Integration for Vault Professional 2015 honors the working folder setting (as defined in Vault Explorer) for the root Vault folder ('\$') only. Working folder settings for other vault folders are ignored. If you do not set the working folder for the root vault folder, the default working folder will be set when you first run SolidWorks after installation.
- Changes to working folder setting will not take effect in SolidWorks until SolidWorks Integration for Vault Professional 2015 is re-logged in (log out and then log in).
- Adding files to the Vault from outside the working folder is not supported in this release. All files (including SolidWorks library files) need to be inside the working folder in order to be added to the Vault.
- SolidWorks Integration for Vault Professional 2015 generates thumbnail images for preview. Therefore it is essential to add the required mapping in VaultPro.

You must have administrative access to perform these tasks:

#### 1. Click **Tools** > **Administration** > **Vault Settings**.

- 2. On the Vault Settings dialog box Behaviors tab, click **Properties**.
- 3. In the Property Definitions dialog box, select the property **Thumbnail** for editing and click **Edit**.
- 4. Select the Mapping tab to add a property mapping.
- 5. Click in the **\* (Click here to add a new mapping)** field beneath the Entity column.
- 6. Select File in the entity type for this property mapping.
- 7. Click in the field under Provider and select **SolidWorksPropertyProvider (\*.sldprt;\*.sldasm;\*.slddrw)**.
- 8. Click in the field under File Property and then click Import Properties
- 9. Select whether you want to import properties from the vault or from a source file.
- 10. On the Select File dialog, locate the file from which you want to import. Click Open. The Import Properties list is automatically updated with the property **Thumbnail**.
- 11. Click OK to create the mapping.
- 12. On the Mappings tab, click **OK** to commit all changes and return to the Edit Property dialog box.
- For the detection of the SolidWorks document type you have to add another mapping. Do it exactly as thumbnail mapping only select the property **Type** in Step 3 and select **Component Type** in Step 10.
- The following commands within the Autodesk VaultPro 2015 client are not supported for SolidWorks files:
	- Copy Design. SolidWorks offers the own functionality 'Save As Copy'
	- Update preview
- **If SolidWorks is configured as the default viewer in Microsoft Windows for SolidWorks files, SolidWorks will be launched when using the View feature of VaultPro. Because the file being viewed is stored in a temporary folder and is not the original file, SolidWorks will display the file as "File is not in the workingfolder". It is highly recommended that files being viewed are not added to the Vault during this workflow.**
- Drag & Drop of SolidWorks files from VaultPro to SolidWorks or a folder in Windows Explorer is not supported.
- If you change the exclusion status of a part which is a child of a sub assembly (using the Exclude From BOM command in SolidWorks), the sub assembly must be checked out manually. Otherwise, the exclusion status change will not be reflected in the VaultPro BOM when the file is checked in.
- Fileproperties will be committed from VaultPro to SolidWorks during the checkout process within SolidWorks.
- If a component inside of an assembly is edited without being checked out, edit operations performed on the component may fail. To avoid this, check out the component before editing it.
- Generally it is not recommended to rename and simultaneously move components in Vault Explorer. It is recommend to have a recent backup of all affected files ready in case there are problems.
- SolidWorks weld bead components will not be assigned to an item when using the assign item command in VaultPro. To avoid this, update the version in the Vault using the following steps:
	- save and re-open the assembly in SolidWorks
	- then check out and check in the assembly
- Weld bead components need to be reopened in their own window in order for AutoPublish to work during Add Files or Check In.
- If you get the latest Revision of an assembly that is open and checked out, a warning dialog may pop up. This only happens if you have deleted a part or subassembly in the checked out file. Click [Yes] and the operation should complete successfully.
- A file that is checked out automatically when a design table is edited may encounter an issue when checking the file back into VaultPro. We recommend checking out the file containing the design table before editing it.
- SolidWorks may issue Out of Memory warnings when certain large assemblies are checked in with the Create DWF Attachment option turned on. The workaround is to check in the assembly by using a Jobserver. To set up a Jobserver, run the same client setup and activate the additional component **Jobserver** in the Setup Program.
- With the modul Jobserver all dialogs are automatically suppressed. This may NOT be installed on a standard Workstation.
- The DWF creation of SolidWorks drawing files will be done on the Printer "Autodesk DWF Writer for 2D". If this Printer is not installed, the DWF will be created on the VaultPro SolidWorks Add-in.
- If files have been renamed in the vault, it may happen that a message 'Wrong file references loaded' appears when a parent drawing is loaded in SolidWorks. The affected files get the file status 'New File'. In this case it is necessary to synchronized the local working directory with the current Vault by using the Vault function *Workspace Sync*.

#### **What's New**

 This version of the SolidWorks integration 2015 contains general performance improvements.

# <span id="page-4-0"></span>Autoloader

## **Install Information**

The Autoloader will be installed automatically on each client.

## **Autoloader Information**

- Only users with the administrator role will be able to load files into the vault using Autoloader.
- Autoloader supports SolidWorks 2012 and newer data.
- Autodesk strongly recommends backing up all existing databases and necessary files PRIOR to running Autoloader.
- Autoloader requires SolidWorks 2012, SolidWorks 2013 or Solidworks 2014 as well as Vault 2015 based products to be installed on the system if you wish to use Autoloader to upload SolidWorks files.
- It is recommended that you close all other programs when running Autoloader to avoid memory problems while uploading data.
- SolidWorks files may be uploaded to any folder in the vault.
- Autoloader copies all files to be uploaded to the vault to a temporary folder on the system that is running Autoloader. Therefore, enough free space must be available to accommodate the duplication of such files. If publishing dwf files enough space must also be available on the Jobserver to accommodate the dwf files as well.
- Autoloader cannot detect Derived or Virtual components when scanning, hence these will not be added to the Vault using Autoloader.

[Return to Top](#page-0-1) 

# <span id="page-4-1"></span>Known Issues

#### **Usage of Vault Professional 2015 Client (Vault Explorer) with SolidWorks files**

 The Drag & Drop Function of SolidWorks files from VaultPro to SolidWorks or a folder in Windows Explorer is not recommended.

# **Usage of SolidWorks**

- Parents and maybe GrandParents are getting dirty if a Child of them has been renamed in via Vault Explorer. To resolve this you have to check out the dirty Files, save them and Check them in again.
- Parent relationships are not supported in the transactions check-in, check-out and undo check-out.
- If DWF files from SolidWorks drawings are created using the Printer "Autodesk DWF Writer for 2D" a message appears when you print. This message must be confirmed with [OK] to continue.

## <span id="page-5-0"></span>Legal Notice

Autodesk Vault Professional and Autodesk Data Management Server are trademarks of Autodesk, Inc. in the United States and/or other countries. Windows XP, Windows Vista, Windows Server 2003, Windows Server 2008, Windows 7 and Windows 8.1 are either trademarks or registered trademarks of Microsoft Corporation in the United States and/or other countries. All other trademarks are the property of their respective owners.

[Return to Top](#page-0-1) 

Copyright © 2014 Autodesk, Inc.